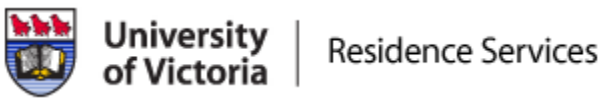

# Room Inventory Inspection Guide

*University of Victoria Residence Services Academic Year 2015-16*

## **About This Guide**

This guide contains information about the room inventory inspection process. This is an important operation during residence move-in and move-out. By completing your move-in inventory inspection you are recording the condition of university property when it came into your care. When you move out, your responses now will be used to determine whether any damage has occurred beyond normal wear and tear.

Your inventory inspection is completed through the residence portal. This guide focuses on navigating through the portal to complete an inspection.

#### **Requirements**

Every resident is required to complete an inventory inspection.

If you are occupying any shared spaces, such as in a Cluster unit, you may have the option to complete an inspection for more than your own room. Please do so.

### **Accessing Your Inventory Inspections**

- **Begin at [housing.uvic.ca.](http://housing.uvic.ca/)**
- **•** Select the **Winter** tab at the top.
- Select **Housing Portal** On the right-hand side.

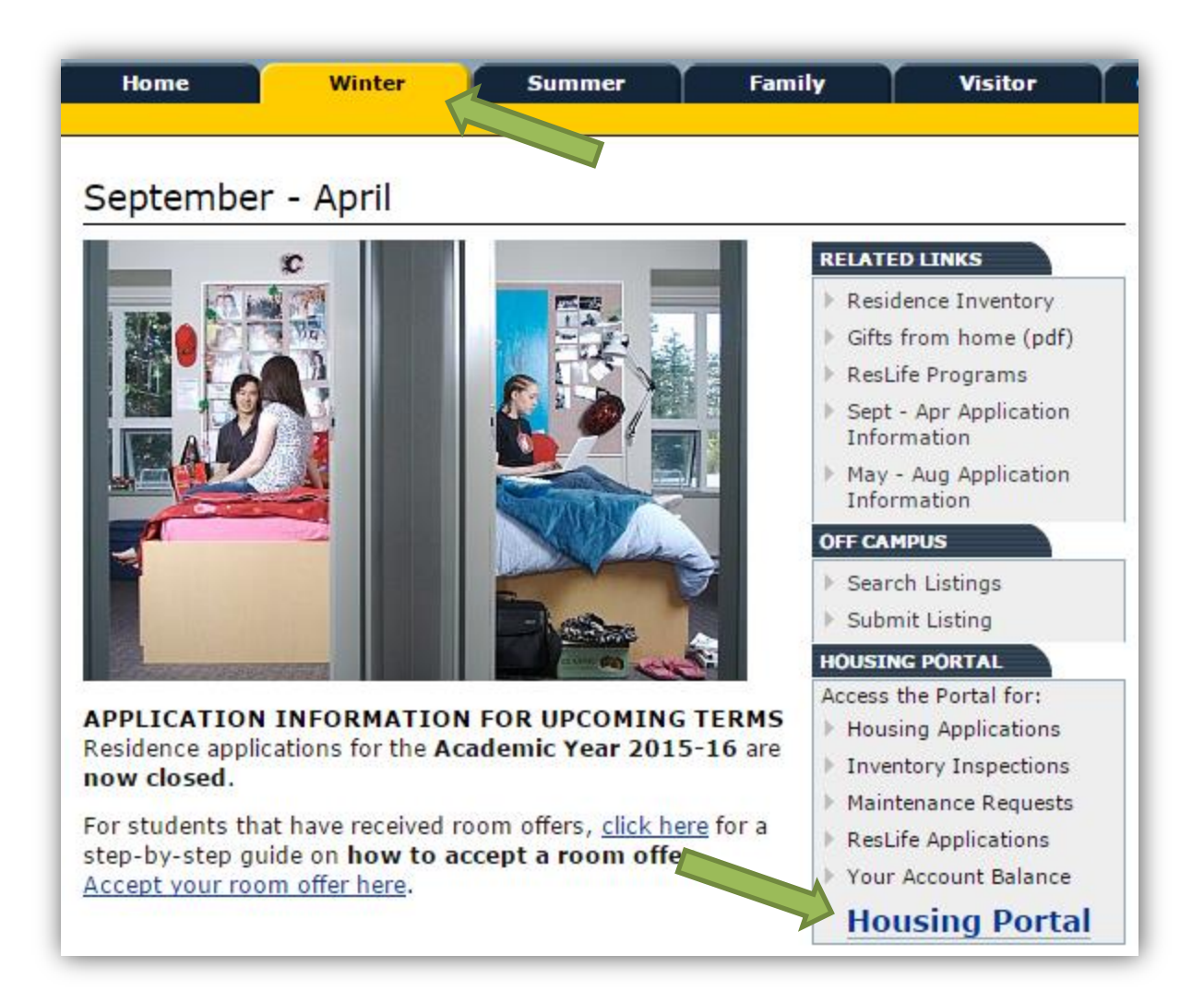

Sign in with your NetLink ID and password using the link.

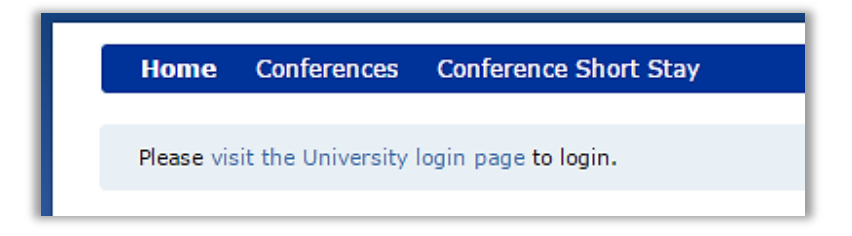

Once you are logged in, select **Inventory** from the right side of the menu bar.

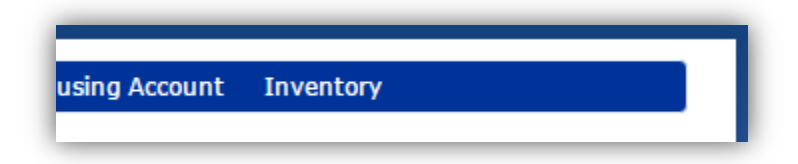

## **Complete an Inventory Inspection**

• In the Inspection List page you can see all the current inspections for your room. If there are multiple room inspections that need to be submitted, you will see a line for each one.

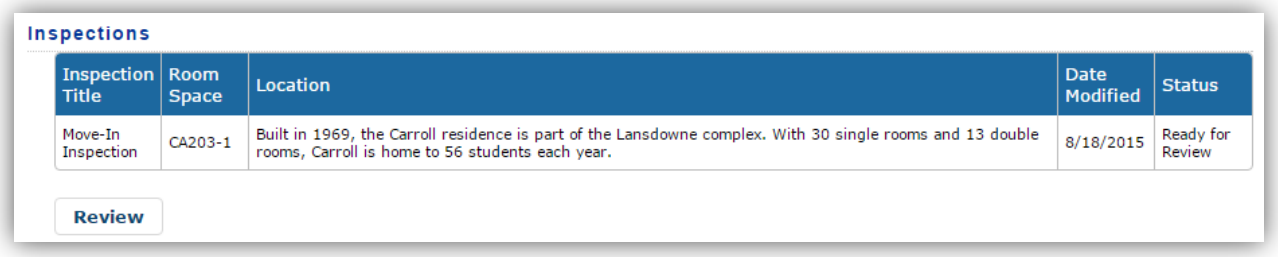

- o **Inspection Title** is what that inspection is named.
- o **Room Space** is the room being inspected.
- o **Date Modified** shows when the inspection was last changed (created, submitted, etc.).
- o **Status** may be listed as *Ready for Review* (you need to complete this inspection), *Accepted* or *Not Accepted* (you have completed this inspection and given that response), or *Closed* (the inspection has been closed, there are no further changes).
- Select the row for the inspection that you would like to complete and click **REVIEW**.
- In the inspection form, you will see a row for each inventory item.

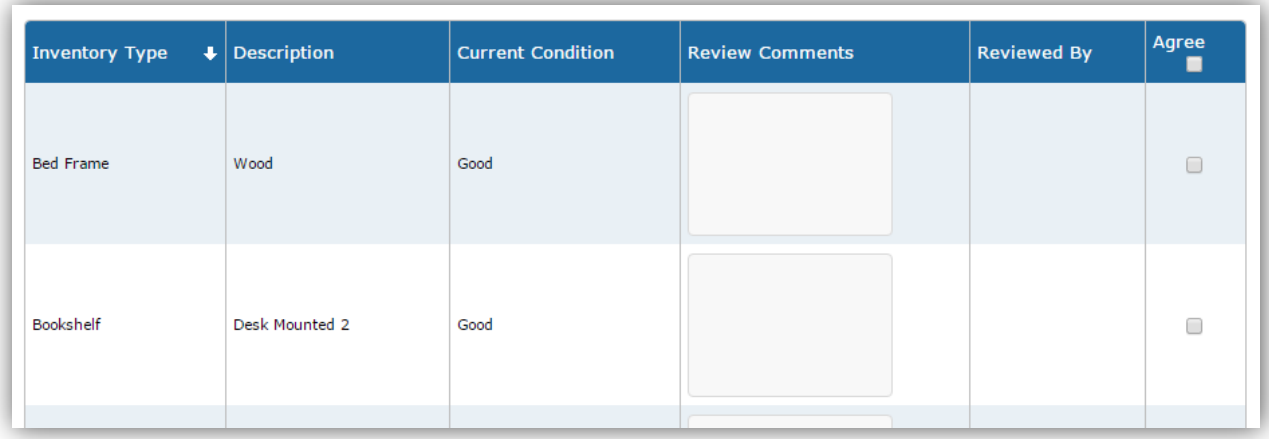

- o **Inventory Type** and **Description** describe the item being reviewed.
- o **Current Condition** will begin as the default condition for that specific item, usually *Good*.
- o Under **Review Comments**, list any defects or inconsistencies for that item. Try to be both descriptive and concise.
- o If the item is in *Good* condition, mark the check-box under **Agree**.
- Below is an example of a properly documented inspection item:

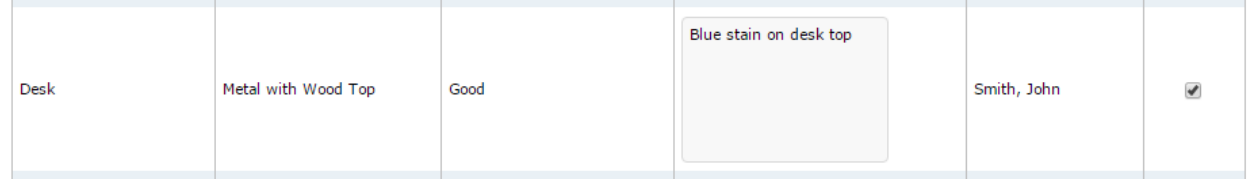

*If any inventory item is unusable, a Maintenance Request needs to be submitted separately from your Inventory Inspection. This will ensure that we are able to service the fault in a timely manner.*

**Every inventory item needs either an** *Agree* **check or a comment describing its condition. Please do not proceed until every item has been reviewed.**

*A note for Cluster residents: Some shared spaces have similar names. If one of these spaces is not in good condition, select* one *of the similar entries for your review. Be sure to describe what space your comments relate to. Please email [resfix@uvic.ca](mailto:resfix@uvic.ca) if you have any concerns about this process.*

- Once you have inspected every item, select **SAVE & CONTINUE** at the bottom of the screen.
- Your inventory inspection has now been completed. A copy of your responses will be sent to your email address on file.